## ◆平成28年の給与所得税税額表に対応する方法◆

- 1 『初期設定』メニューの『給与計算』を開きます。
- 2 『給与所得税甲欄』タブをクリックします。
- 3 次の図のように、『表1』の数値を3箇所変更します。
- <修正前> <修正後>
	- 1,250,000  $\Rightarrow$  1,000,000
	- 1,249,999 ⇒ 999,999
	- 204,167  $\Rightarrow$  191,667

<修正前>

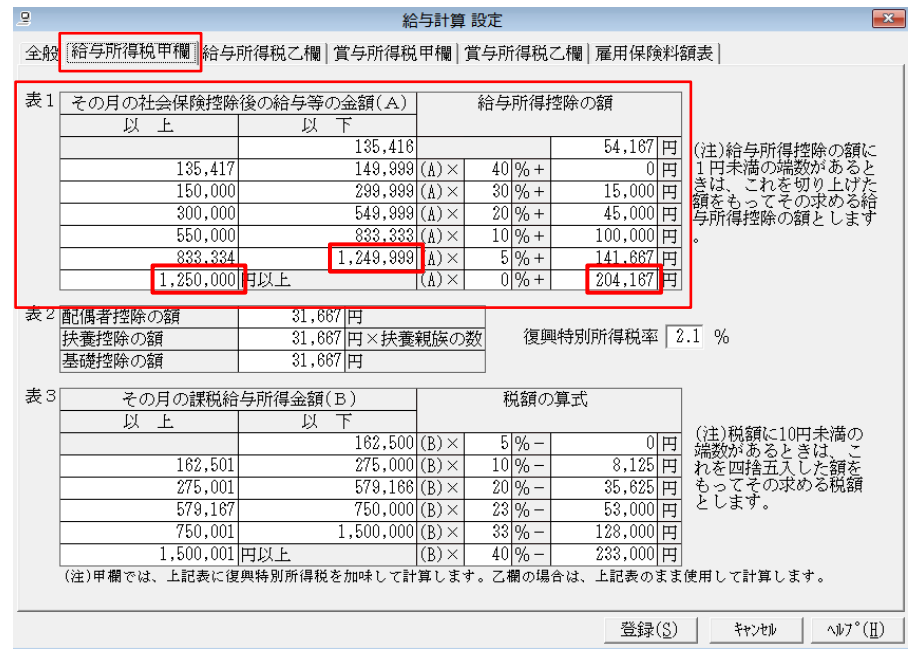

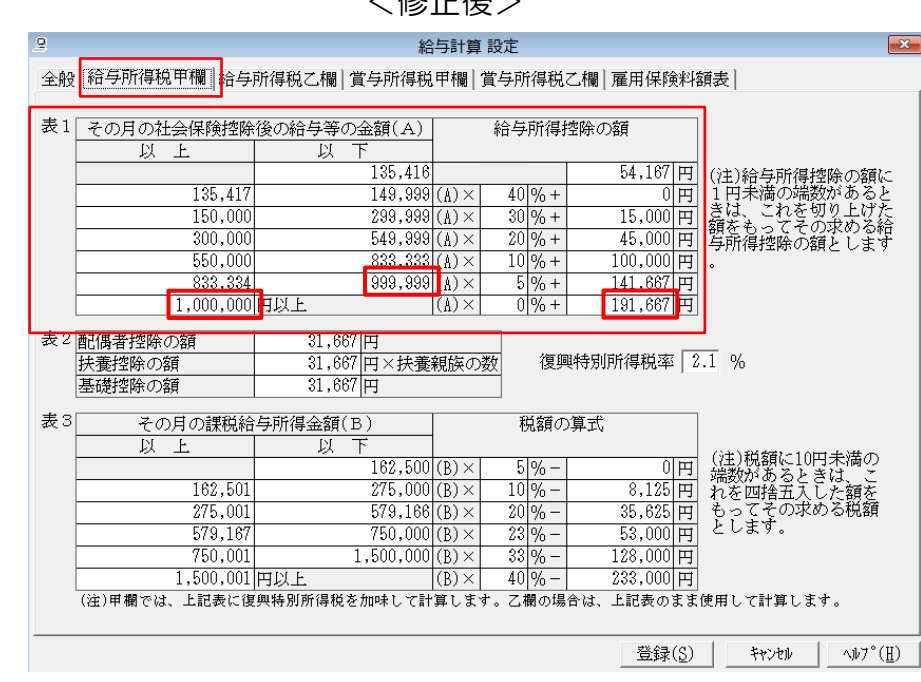

## <修正後>

- 4 『給与所得税乙欄』タブをクリックします。
- 5 次の図のように、『税額計算1』の数値を1箇所変更します。
	- <修正前> <修正後> 396,700 ⇒ 397,600

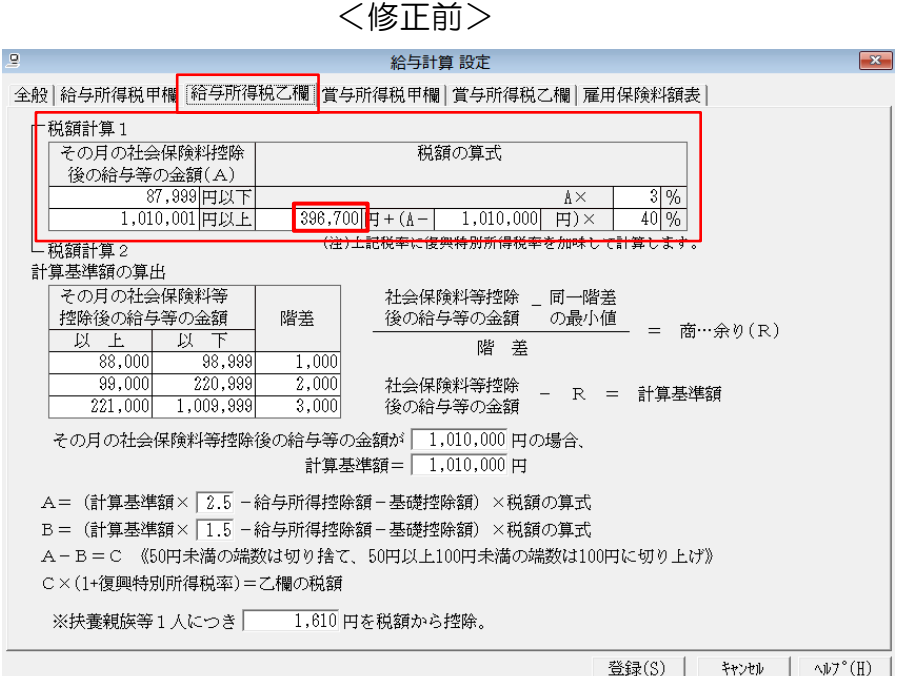

<修正後>

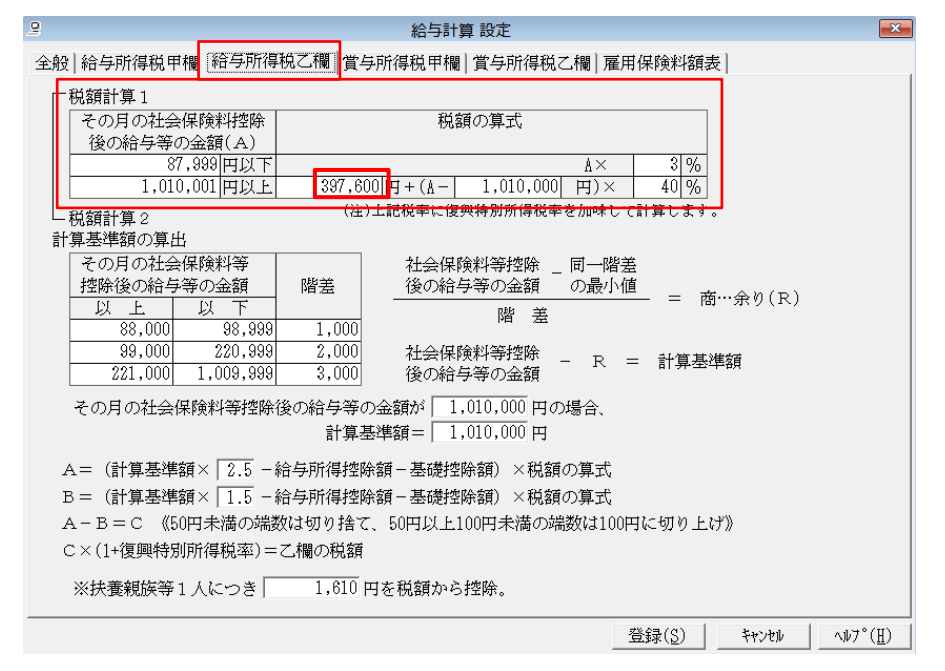

設定は以上になります。